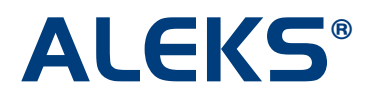

### **Master Template: Create Assignments and Linked Courses**

After clicking on the "Part 2: Create Assignments" button, administrators arrive at an introductory page. In Part 2, administrators create assignments to add to the Master Template. Administrators have two options for creating a new assignment:

- **Create a new assignment** This option will take administrators through the ALEKS assignment creation process.
- **Duplicate an existing assignment** This option will allow administrators to view the course folder for all instructors with existing assignments and duplicate an assignment.

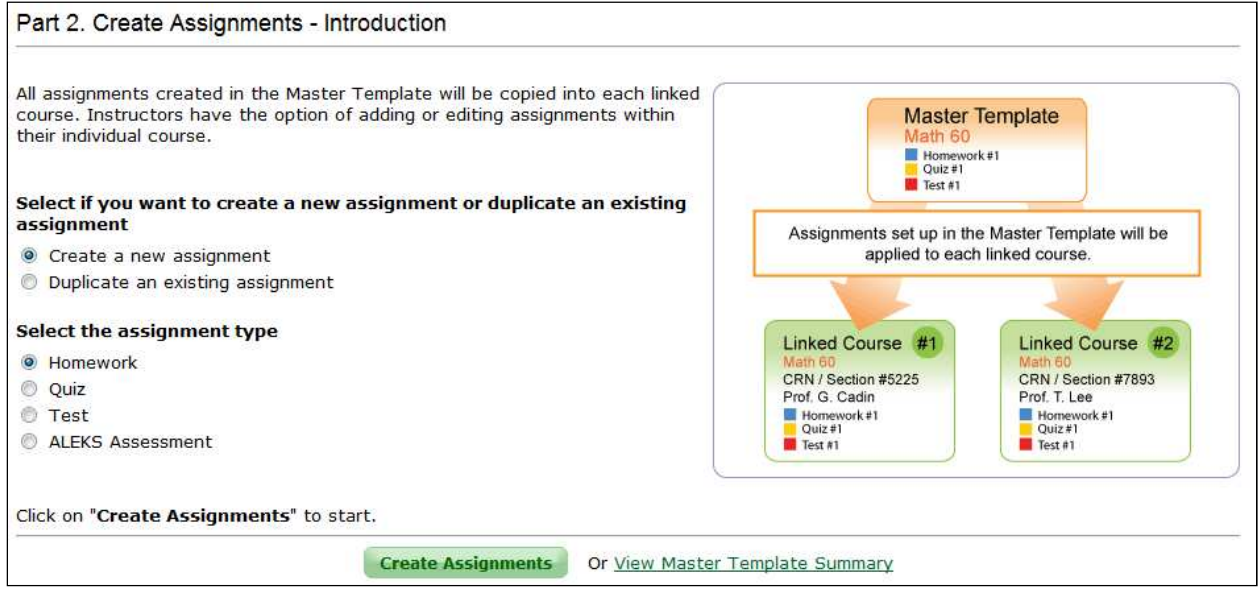

This is what administrators will see if they select the "Create a new assignment" option. Administrators will proceed to create the new assignment from scratch.

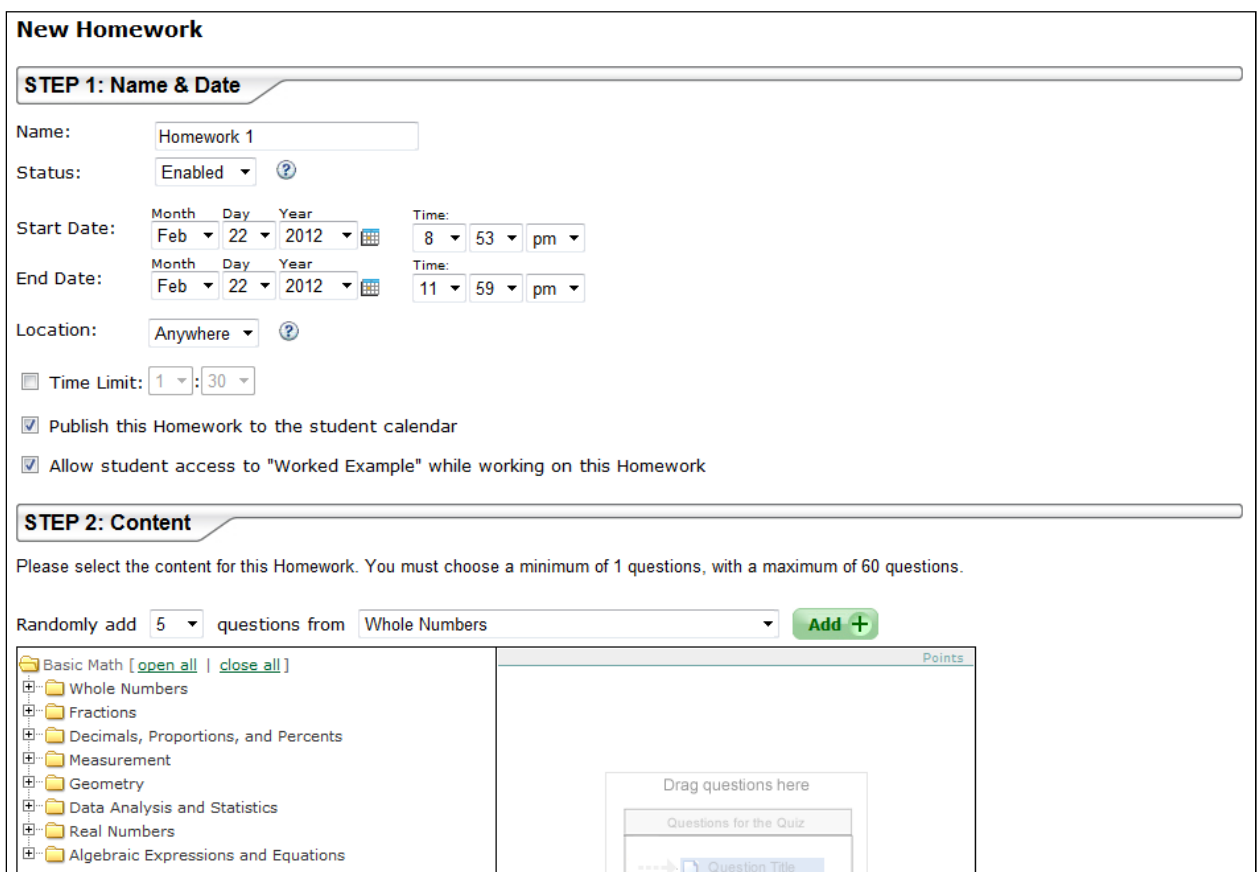

This is what administrators will see if they select the "Duplicate an existing assignment" option. For example, if an administrator elected to duplicate a Homework assignment, he/she would see an interface that displays the folder names of the other instructors at the school. Then, administrators can click on the "+" sign to expand the folder and see the instructor's courses. Clicking on the "+" sign by a course name will show the available Homework assignments that can be duplicated. Administrators will check the box beside the homework assignment(s) they want to duplicate.

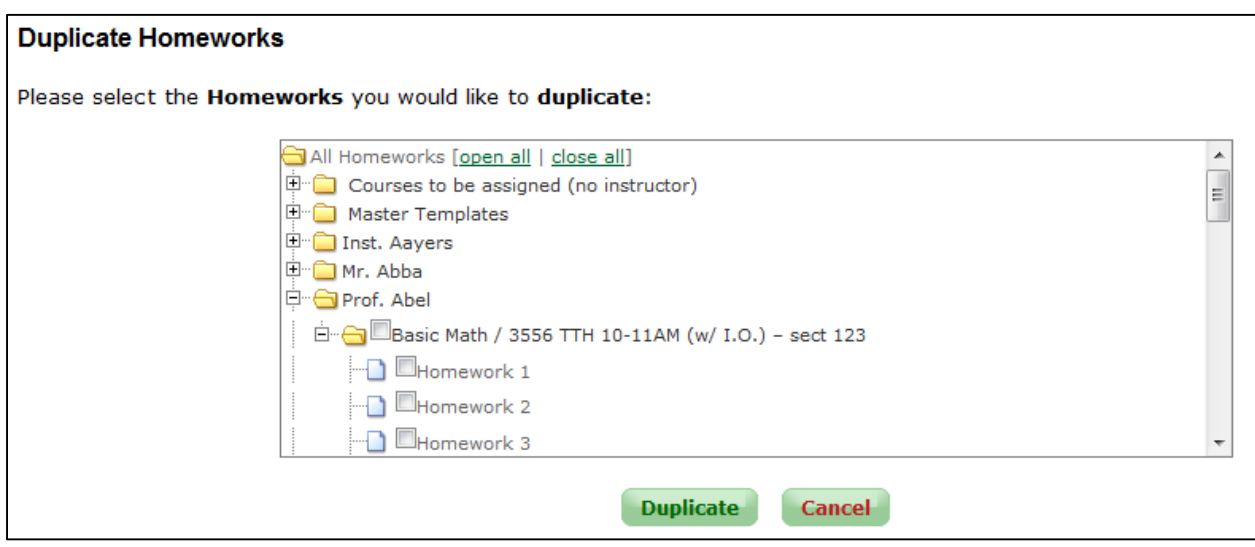

After creating an assignment, administrators will see a confirmation page with the assignments created in the Master Template. Administrators can next create another assignment, edit an assignment, or create a linked course.

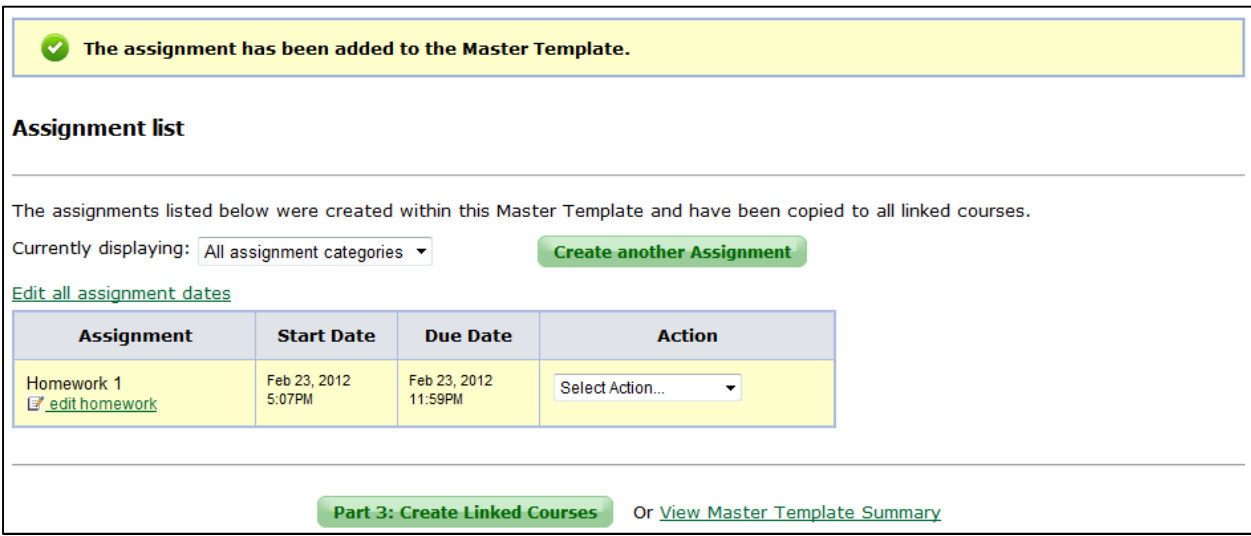

## **Part 3: Create Linked Courses**

After clicking on the "Part 3: Create Linked Courses" button, administrators arrive at an introductory page.

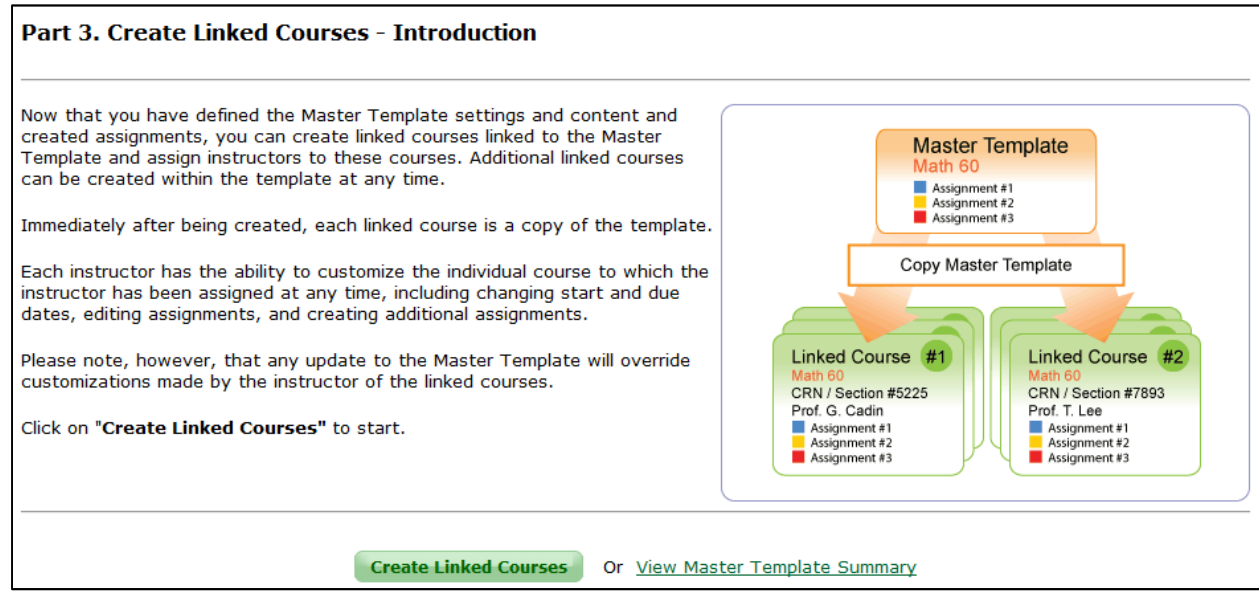

In Part 3, administrators create linked courses and assign them to instructors. A linked course contains the same content and settings as the Master Template. Once a linked course is created, all existing course settings and assignments from the Master Template will be applied to the linked courses.

First administrators enter the name of the Course CRN / Section. Administrators then assign an instructor to the individual linked course. Administrators have three options for setting the "Instructor" field for each linked course:

- **Existing ALEKS Instructor** The drop-down menu contains a list of instructor names with existing ALEKS Instructor Accounts.
- **Instructor to be announced (TBA)** If the name of the instructor is unknown, administrators can select "Instructor to be announced (TBA)." Once the instructor's name is known, administrators can update the "Instructor" field. Administrators can find the linked course from the main navigation window in the folder called "Courses to be assigned (no instructor)." See the section called "Courses assigned with TBA instructor" for more details.
- **Create a new Instructor** If the instructor does not have an existing ALEKS account, administrators can select "Create a new Instructor." Administrators will enter the new instructor's title, first and last names, and e-mail address. ALEKS will generate an e-mail message with the instructor's login name and password to be sent to the instructor's provided e-mail address.

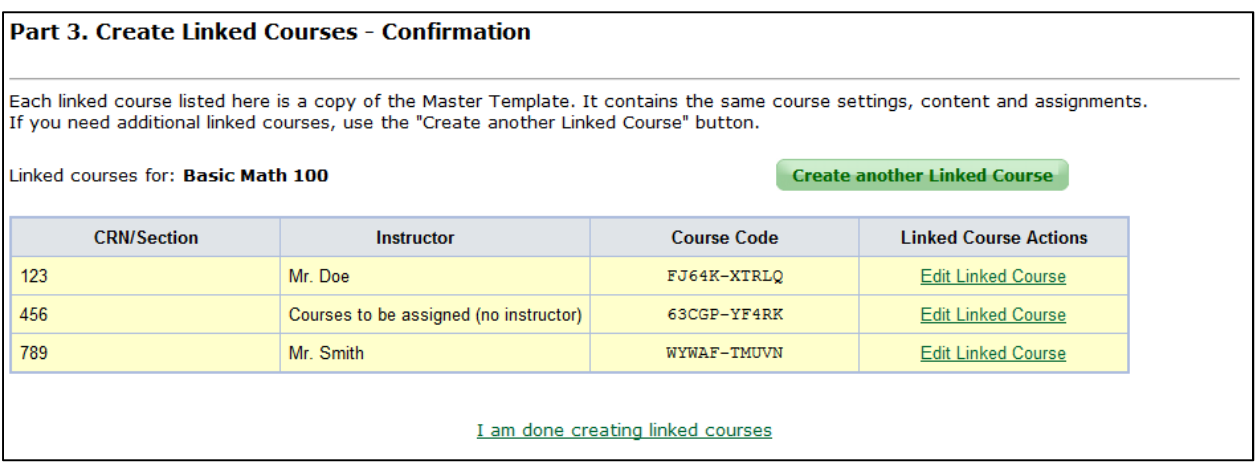

After a linked course has been created, the administrator as well as the instructor assigned to the course, receive a message in their ALEKS Message Center including important information about the linked course.

Below is an example of the message the instructor receives.

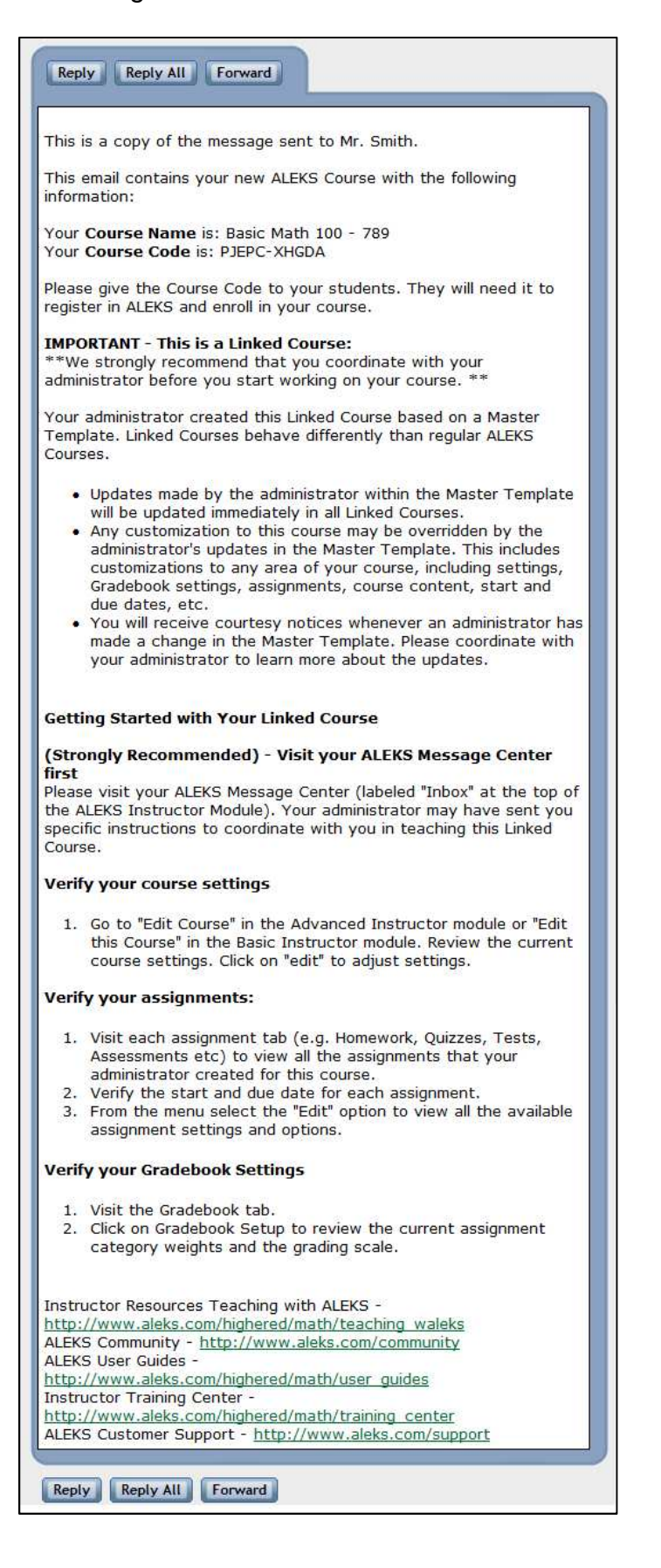

#### **Master Template Summary**

Administrators will be able to save and edit information during the Master Template creation process. At the end of each part, administrators can view the Master Template Summary. This page may be used as a guideline to show which parts have been completed or require completion. Administrators can view or edit each part by selecting the appropriate link next to each part.

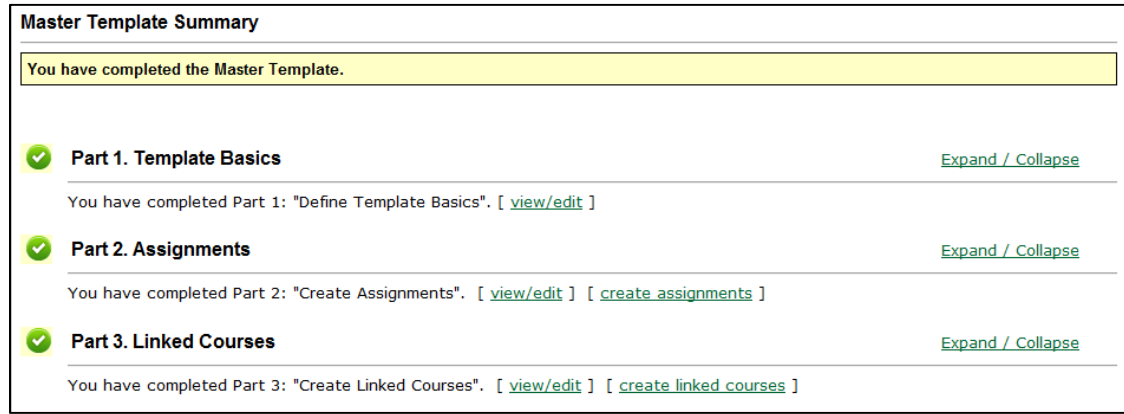

#### **Courses assigned with "Instructor to be announced (TBA)"**

If a course was assigned with "Instructor to be announced (TBA)", the administrator receives a message in their ALEKS Message Center Inbox including important information about the linked course and steps on how to update the TBA instructor field.

Below is an example of the message the administrator receives with the instructions on how to update the TBA instructor field.

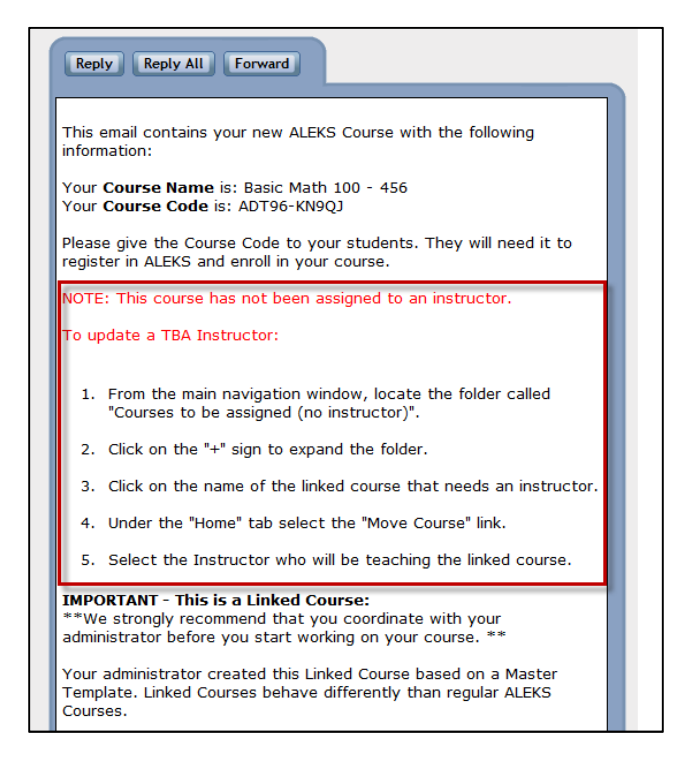

Below is an example of the message sent to administrators if new teacher accounts were created through the Master Template.

NOTE: It is the administrator's responsibility to communicate the login name and password to the instructor if the instructor's email address was not provided during account creation.

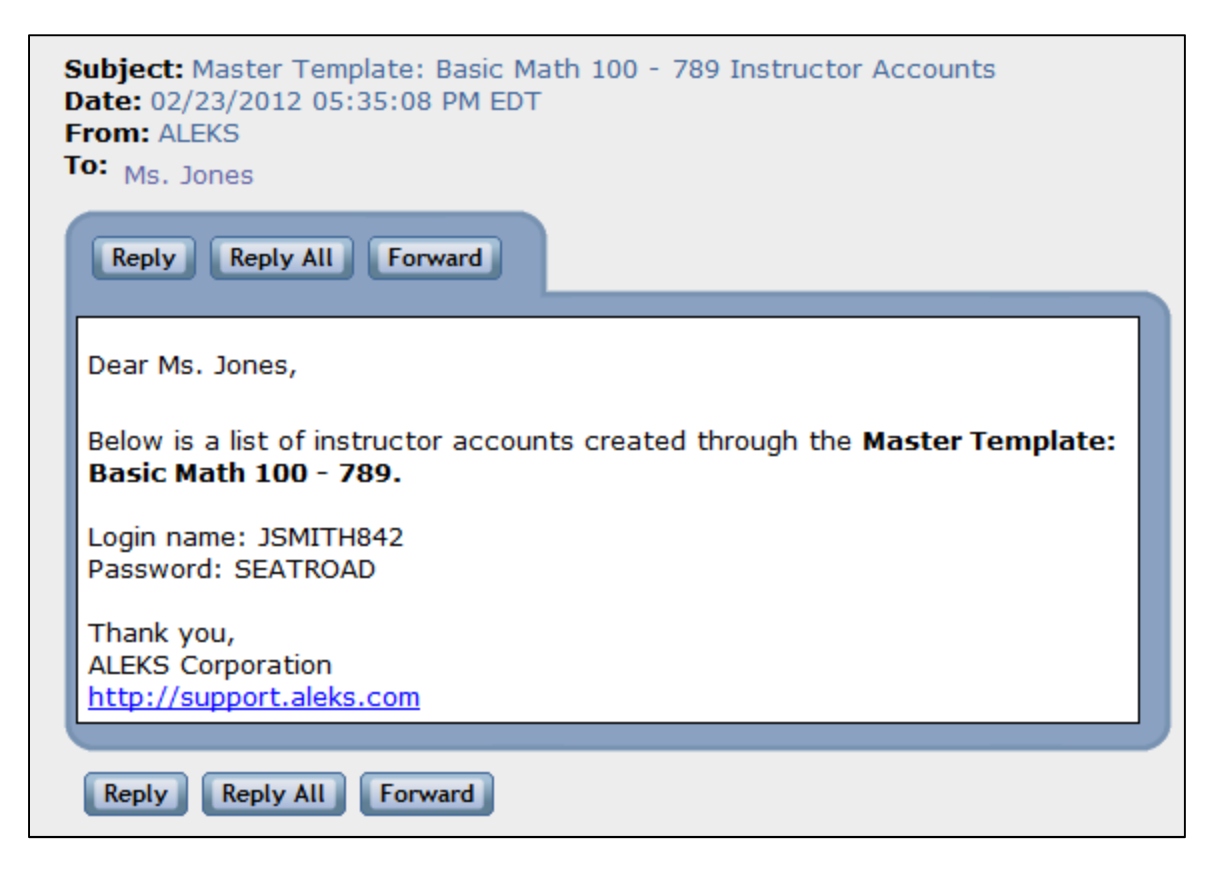

# **How to update a course assigned with "Instructor to be announced (TBA)"**

To update a linked course that was set to "Instructor to be announced (TBA)," administrators click on the folder called "Courses to be assigned (no instructor)" from the main navigation window. They will click on the "+" sign to expand the folder, and then click on the name of the linked course that needs an instructor.

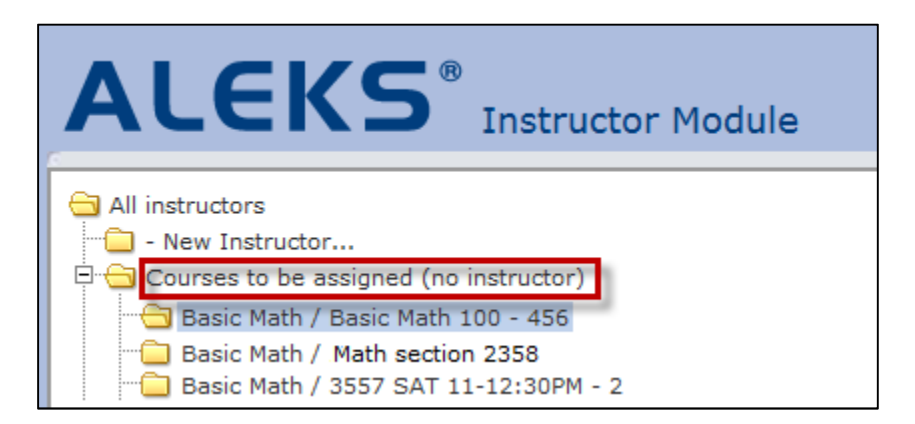

Under the Home tab, administrators first click on "Actions." Then, they will click on "Move Course," and finally select the instructor who will be teaching the linked course.

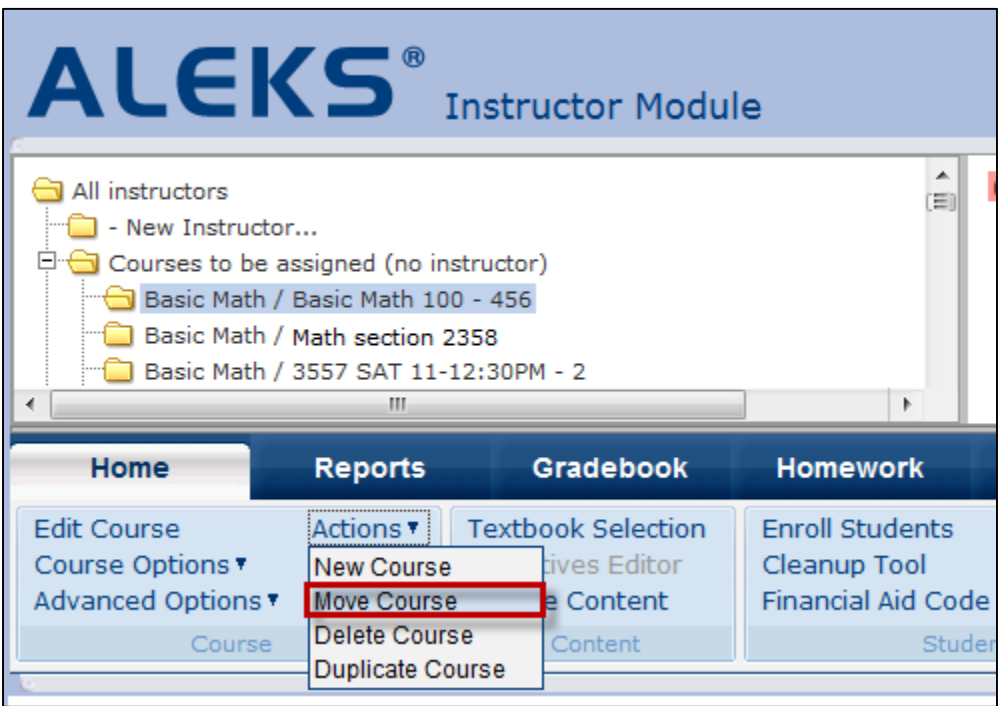